## Cisco Webex Meetings Virtual Desktop Plug-In Installation Instructions for Windows

If logged into VDI, please *disconnect* your existing session before proceeding with the installation.

- 1. Download the latest **webexvdi.msi** fro[m https://www.ojp.gov/byod](https://www.ojp.gov/byod)
- 2. Navigate to downloads and double click file to launch installation
- 3. Select **Next** at welcome

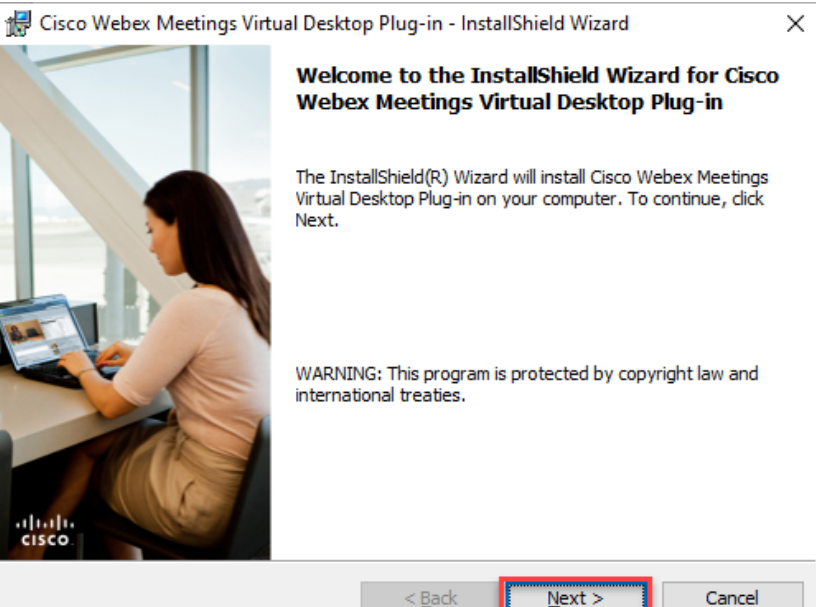

## 4. Accept license agreement and select **Next.**

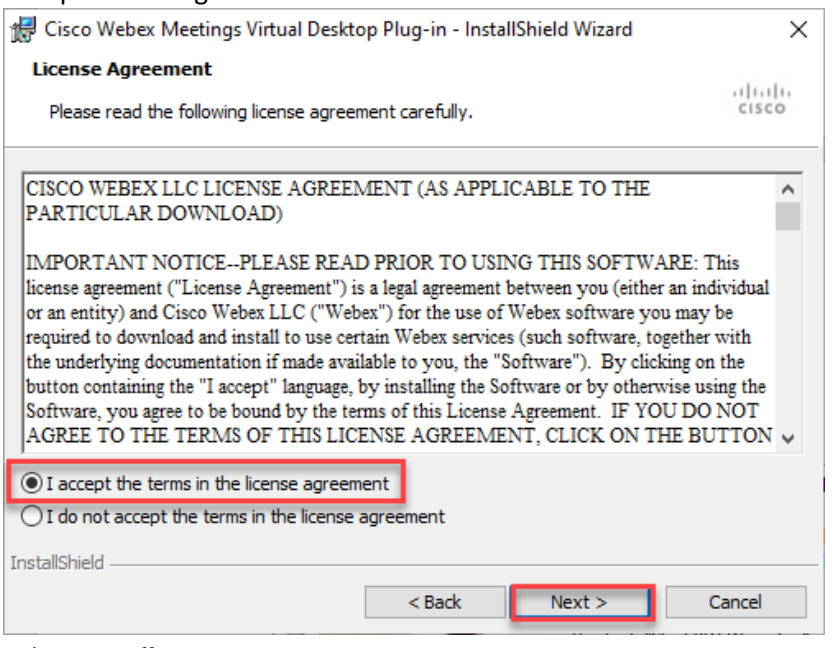

5. Select **Install** 

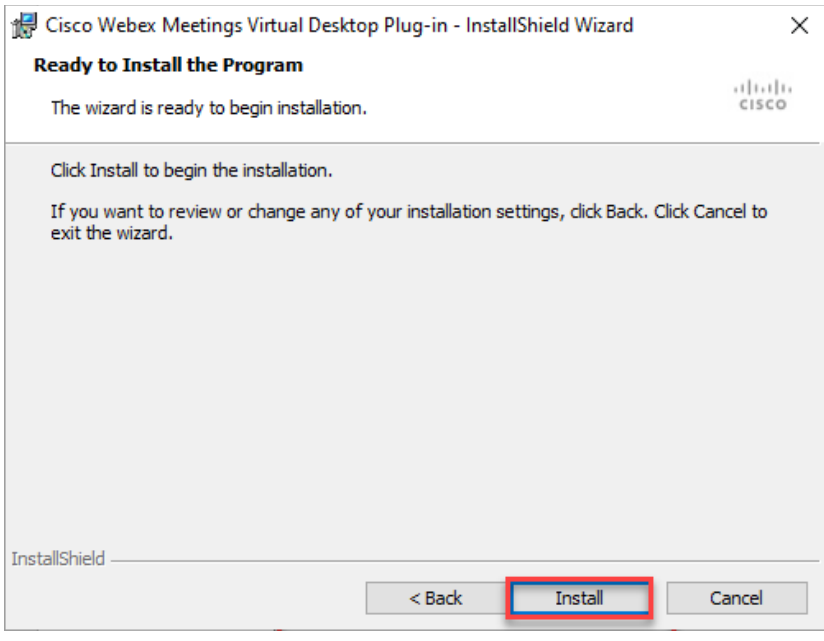

## 6. Select **Finish**

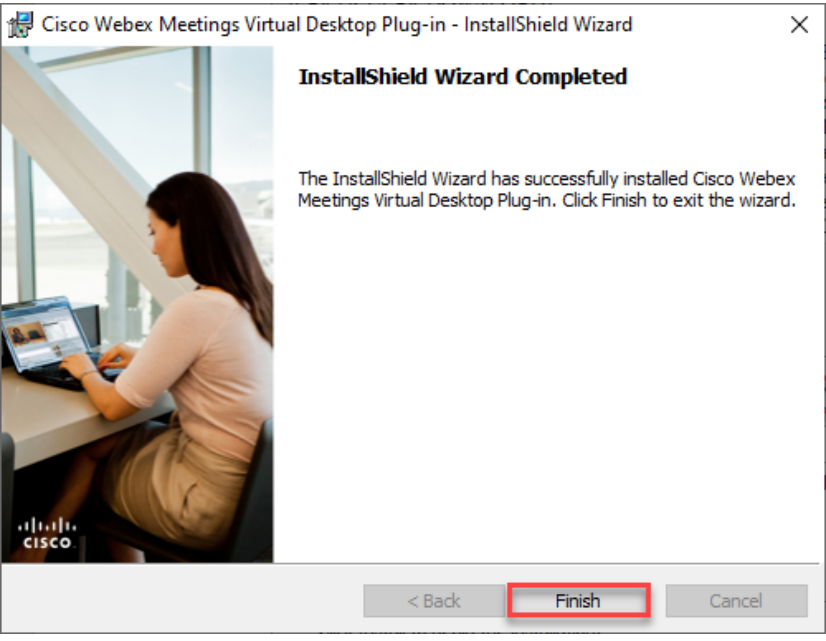

## Verification

- 1. Launch VDI desktop
- 2. Start a Webex meeting
- 3. Confirm that the windows title has a  $" -$  VDI" in the name

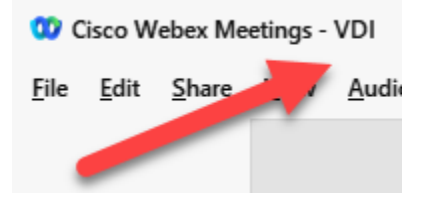

Congratulations! You will now have an optimal Webex meeting experience!